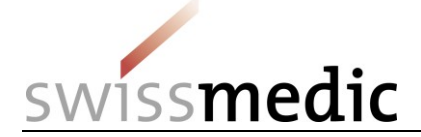

#### **Inhaltsverzeichnis**

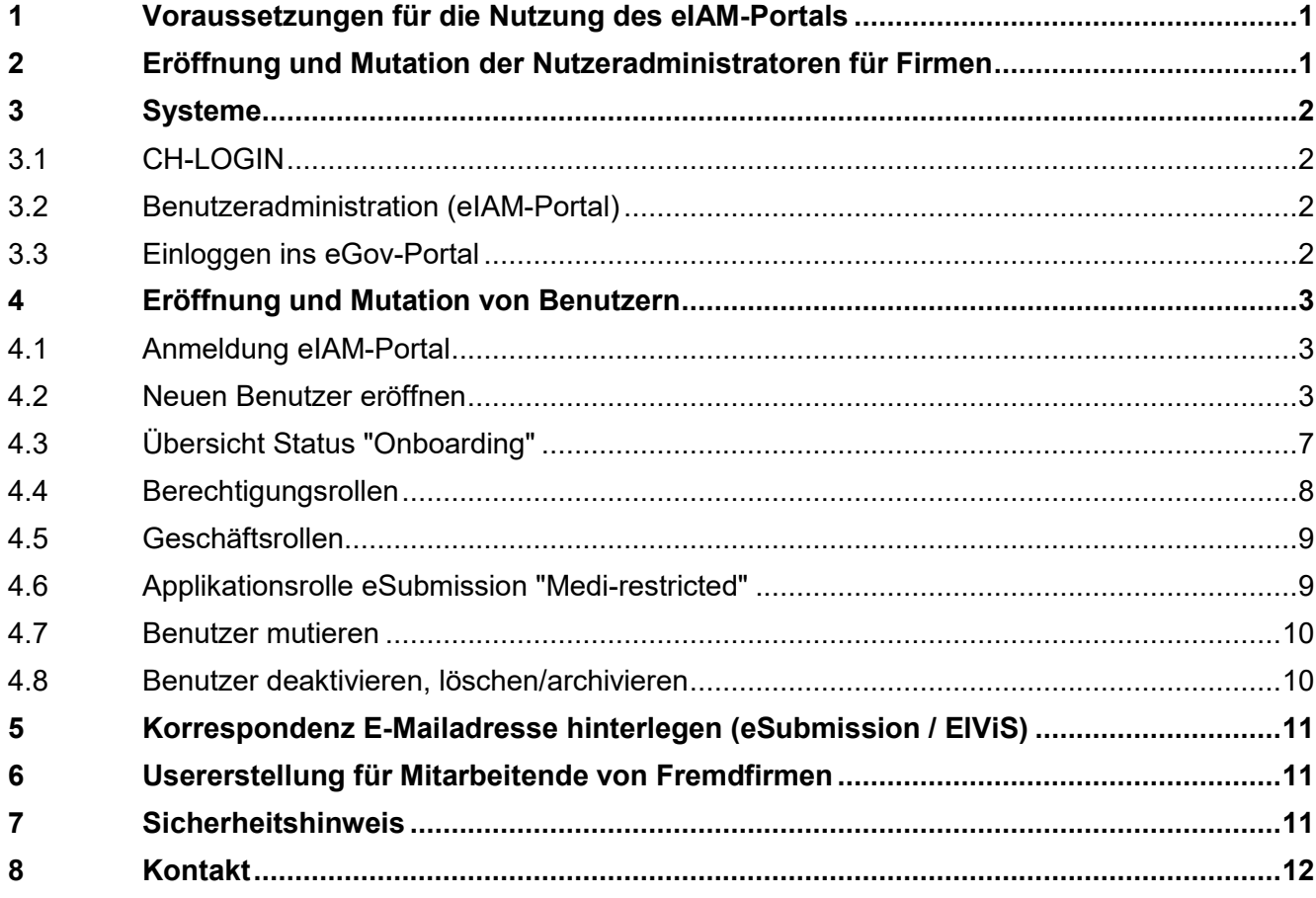

### **Änderungshistorie**

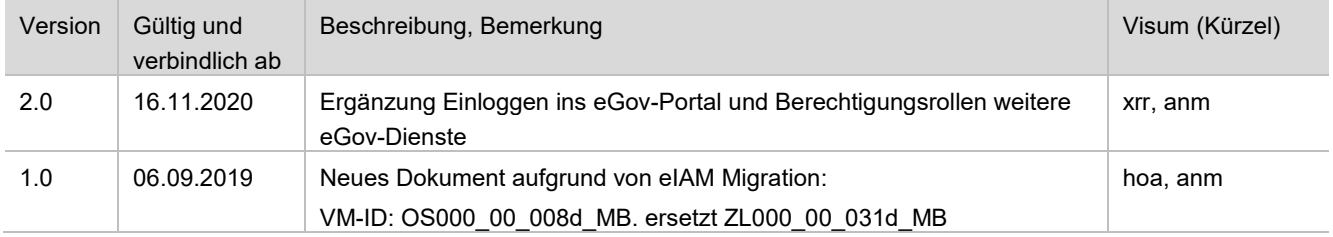

# <span id="page-0-0"></span>**1 Voraussetzungen für die Nutzung des eIAM-Portals**

Um das eIAM-Portal als Nutzeradministrator zu verwenden, ist eine Registrierung über die Swissmedic-Webseite [\(https://www.swissmedic.ch/swissmedic/de/home/services/egov](https://www.swissmedic.ch/swissmedic/de/home/services/egov-services/portal/egov-portal-registration.html)[services/portal/egov-portal-registration.html\)](https://www.swissmedic.ch/swissmedic/de/home/services/egov-services/portal/egov-portal-registration.html) notwendig.

# <span id="page-0-1"></span>**2 Eröffnung und Mutation der Nutzeradministratoren für Firmen**

Sobald der unterzeichnete Nutzungsvertrag mit Swissmedic vorliegt, versendet Swissmedic eine Einladungs-E-Mail an die auf dem Vertrag aufgeführten Nutzeradministratoren. Diese können sich anschliessend über das eIAM-Portal selber registrieren und neue Benutzerkonten für die eigene Firma anlegen. Nach der Eröffnung eines neuen Nutzeradministratorkontos erhält der Administrator eine E-Mail von [eiamnoreply-prod@bit.admin.ch](mailto:eiamnoreply-prod@bit.admin.ch) mit einem Onboarding-Code sowie von der [it@swissmedic.ch](mailto:it@swissmedic.ch) mit Registrierungsinformationen.

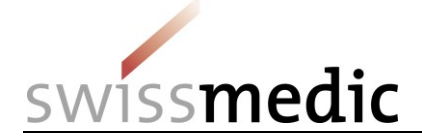

Alle Änderungen der Daten von Nutzeradministratoren können telefonisch oder schriftlich beim Informatik Service Center Swissmedic (ISCS) gemeldet werden.

### <span id="page-1-0"></span>**3 Systeme**

### <span id="page-1-1"></span>**3.1 CH-LOGIN**

Für den Zugang zum eGov-Portal ist ein CH-LOGIN (Bundesverwaltungs-Account) erforderlich. Jeder Benutzer (inkl. Nutzeradministratoren) muss für den Zugang ins eGov-Portal ein CH-LOGIN Konto erstellen. Für die Zwei-Faktor-Authentifizierung und das Rücksetzen des individuellen Passworts müssen zwingend eine Telefonnummer und Sicherheitsfragen hinterlegt werden. **Hinweis: Mutationen der Anmeldedaten (Telefonnummer, E-Mail, Passwort) kann jeder Benutzer in seinem CH-LOGIN-Account selbständig vornehmen.**

Weitere Infos zum CH-LOGIN finden Sie unter folgenden Link: <https://www.bit.admin.ch/bit/de/home/dokumentation/ch-login.html>

### <span id="page-1-2"></span>**3.2 Benutzeradministration (eIAM-Portal)**

Für die "Delegierte Administration" steht das eIAM-Portal (eGovernment Identity and Access Management) zur Verfügung[\(https://www.portal.eiam.admin.ch/portal/adminservice/app/home\)](https://www.portal.eiam.admin.ch/portal/adminservice/app/home).

### <span id="page-1-3"></span>**3.3 Einloggen ins eGov-Portal**

Um auf die für die Firma freigeschaltete eGov-Applikationen zuzugreifen, folgen Sie dieser Anweisung.

Voraussetzungen:

PC: Bewährter Webbrowser sind der Internet Explorer oder Mozilla Firefox

MAC: Mozilla Firefox (Der Webbrowser "Safari" ist nicht geeignet)

- 1. Rufen Sie über die Adresszeile ihres Webbrowser [www.swissmedic.ch](http://www.swissmedic.ch/) auf
- 2. Klicken Sie oben rechts den Link eGov-Portal (Fachanwendungen) an

Alternative  $\mathcal F$  Schreiben Sie in die Adresszeile ihres Webbrowser portal.swissmedic.ch und klicken Sie "ENTER/OK/-" auf ihrer Tastatur.

#### **Absprungseite auf die verschiedenen eGov-Dienste:**

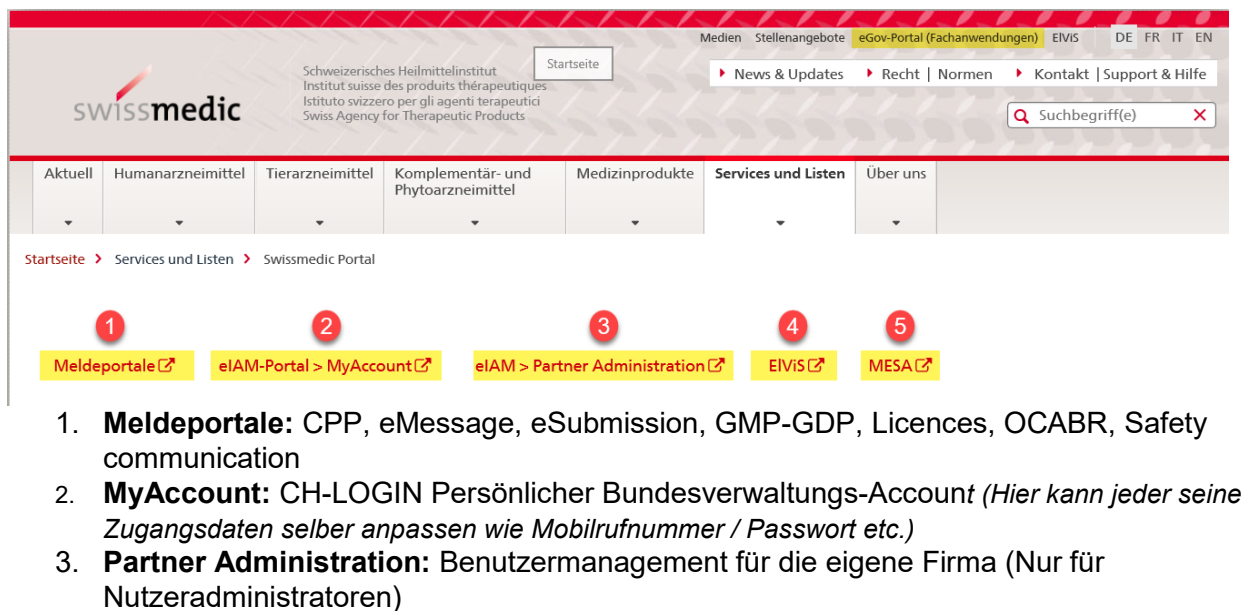

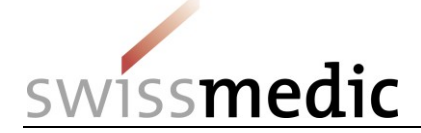

- 4. **ElViS**: (Elektronisches Vigilance-Meldeportal)
- 5. **MESA**: (Betäubungsmittel)

# <span id="page-2-0"></span>**4 Eröffnung und Mutation von Benutzern**

### <span id="page-2-1"></span>**4.1 Anmeldung eIAM-Portal**

Die Anmeldung für Nutzeradministratoren erfolgt via CH-LOGIN unter [https://www.portal.eiam.admin.ch](https://www.portal.eiam.admin.ch/)

Schweizerische Eidgenossenschaft<br>Confédération suisse<br>Confederazione Svizzera<br>Confederaziun svizra Œ

**EIAM Federation Service** 

# Auswahl Login-Verfahren

Bitte wählen Sie aus, mit welchem Login-Verfahren Sie auf die Applikation ihrer Wahn zugrenen möchten. In der Hilfe erfahren Sie mehr über die einzelnen Verfahren

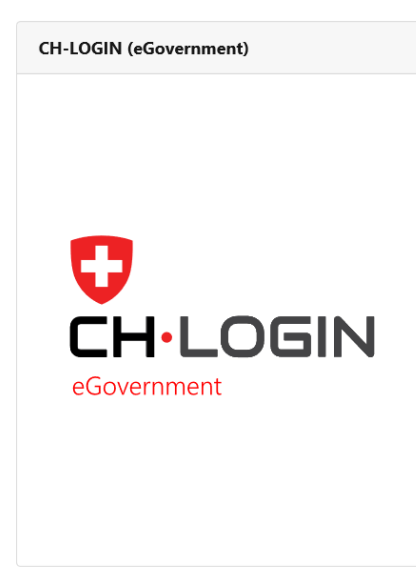

### <span id="page-2-2"></span>**4.2 Neuen Benutzer eröffnen**

#### **Hinweis:**

Mitarbeitende von Drittfirmen können vom Nutzeradministrator ebenfalls berechtigt werden.

Für die Eröffnung eines neuen Benutzers wählen Sie (1) *Benutzer Management* und (2) "*Delegiertes Management"*.

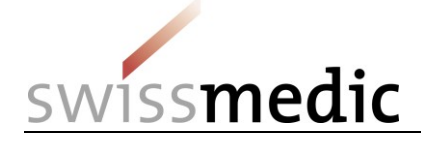

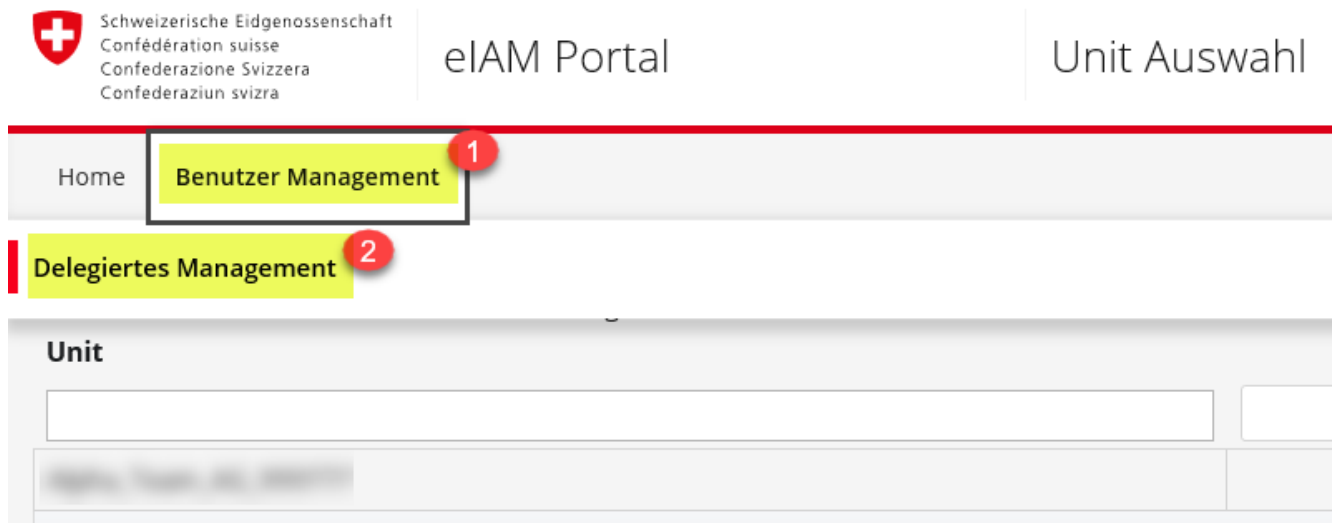

Im Menü *Unit Auswahl* wird die betroffene Unit (Firma) angewählt und die Auswahl mit **«Weiter»** bestätigt.

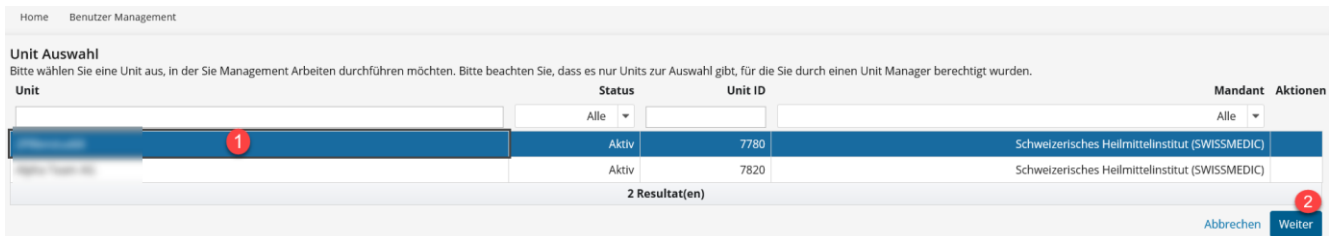

### Klicken Sie auf die Schaltfläche «Neuen Benutzer hinzufügen».

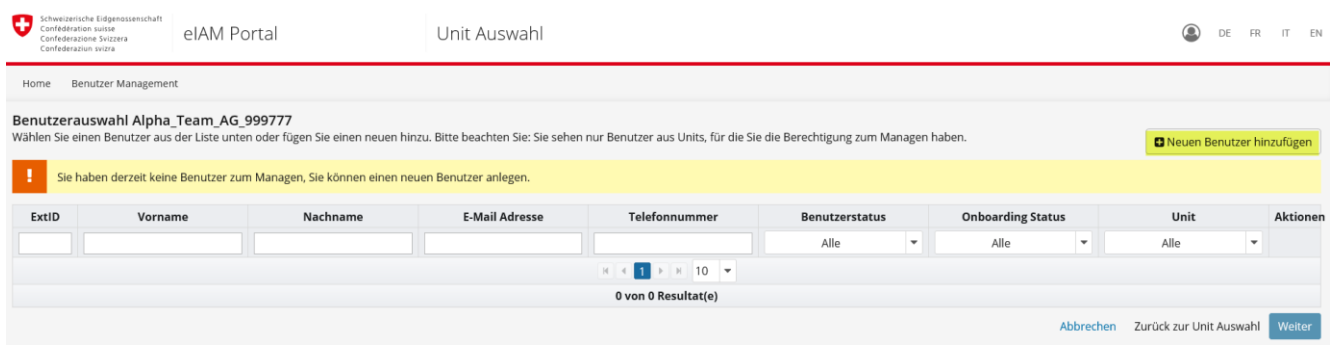

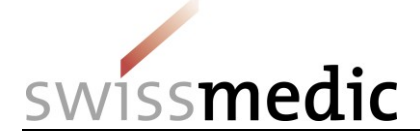

Es erscheint ein neues Auswahlfenster zur Erfassung der Benutzerdaten. Die Angabe von **Vorname** und **Name** sowie **E-Mail** sind Pflichtfelder. Die anderen Felder sind fakultativ und für den Zugang ins eGov-Portal nicht relevant.

#### Hinweis:

Das Feld "Mobil-/ Festnetznummer" für die Zwei-Faktor-Authentifizierung (mTAN) wird im CH-LOGIN-Account des Benutzers hinterlegt.

Neuen Benutzer hinzufügen

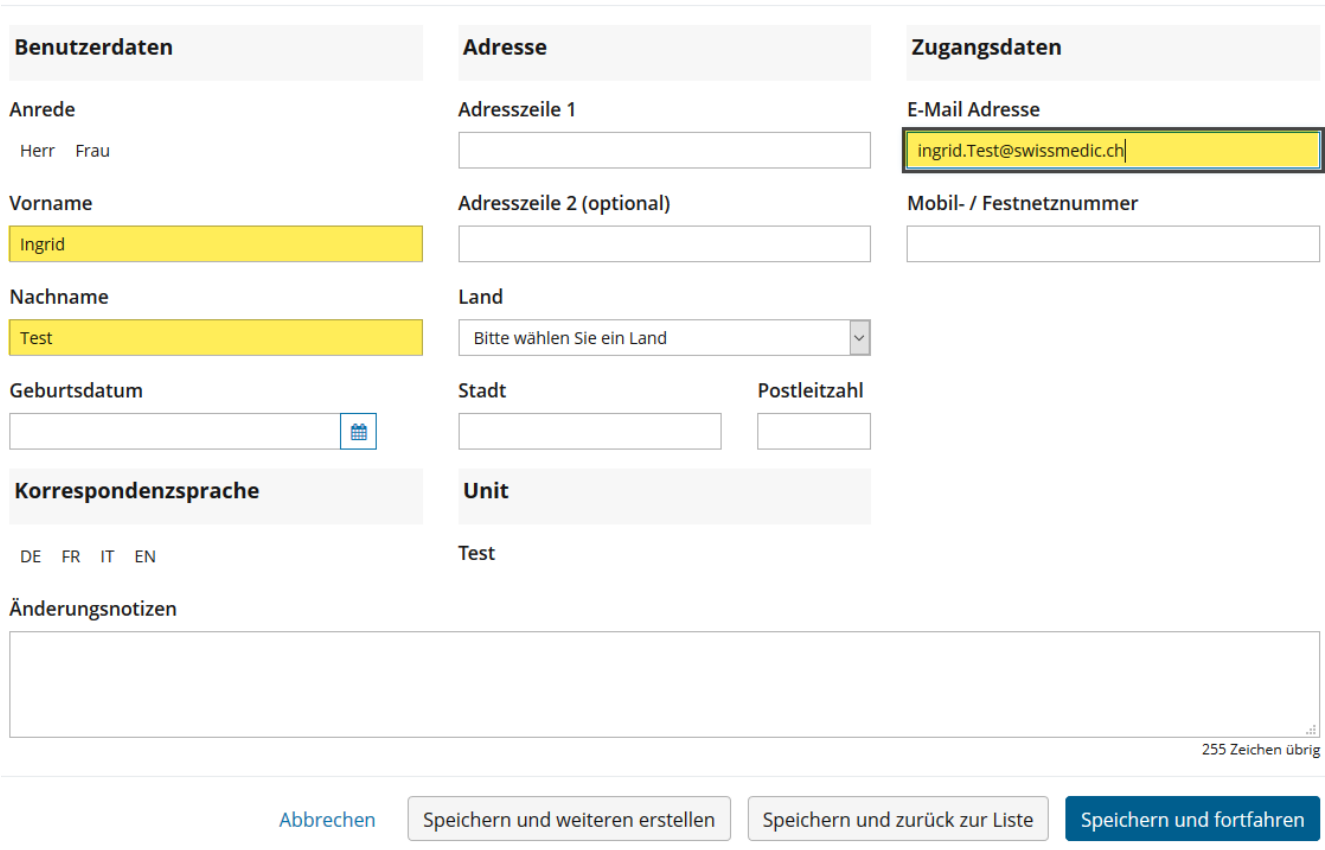

Nach der Eingabe der Benutzerdaten drücken Sie «Speichern und fortfahren». Sie werden auf die nächste Seite zur Berechtigungsverwaltung weitergeleitet.

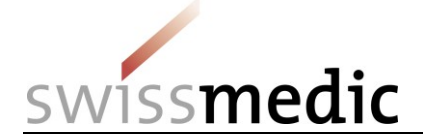

Nutzeradministratoren können den Benutzern nachfolgende Rollen/Rechte vergeben. Es stehen nur die dem Nutzungsumfang entsprechenden Rollen zur Auswahl.

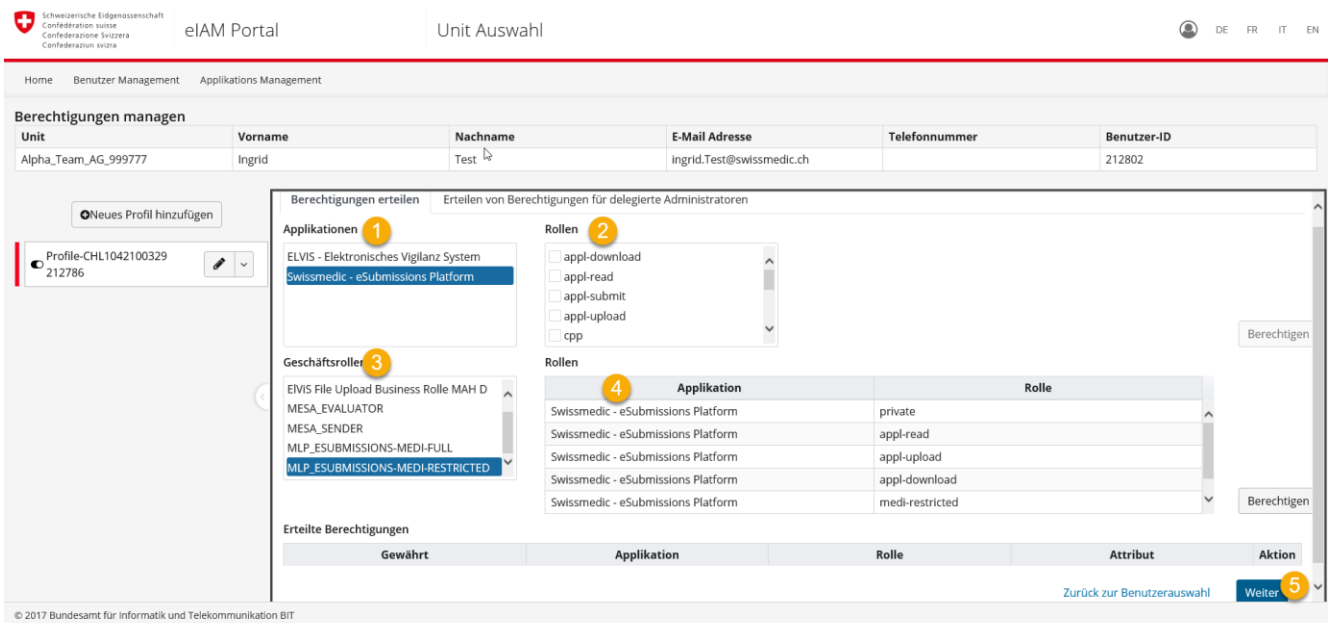

Nach der Auswahl der Applikations- und / oder Geschäftsrollen (Siehe [Berechtigungsrollen\)](#page-7-0) drücken Sie den Button «Weiter». Dadurch gelangen Sie auf die Übersicht des erfassten Benutzers, wo Sie den Erfassungsprozess abschliessen, indem Sie den Button «Onboarding E-Mail senden» anklicken:

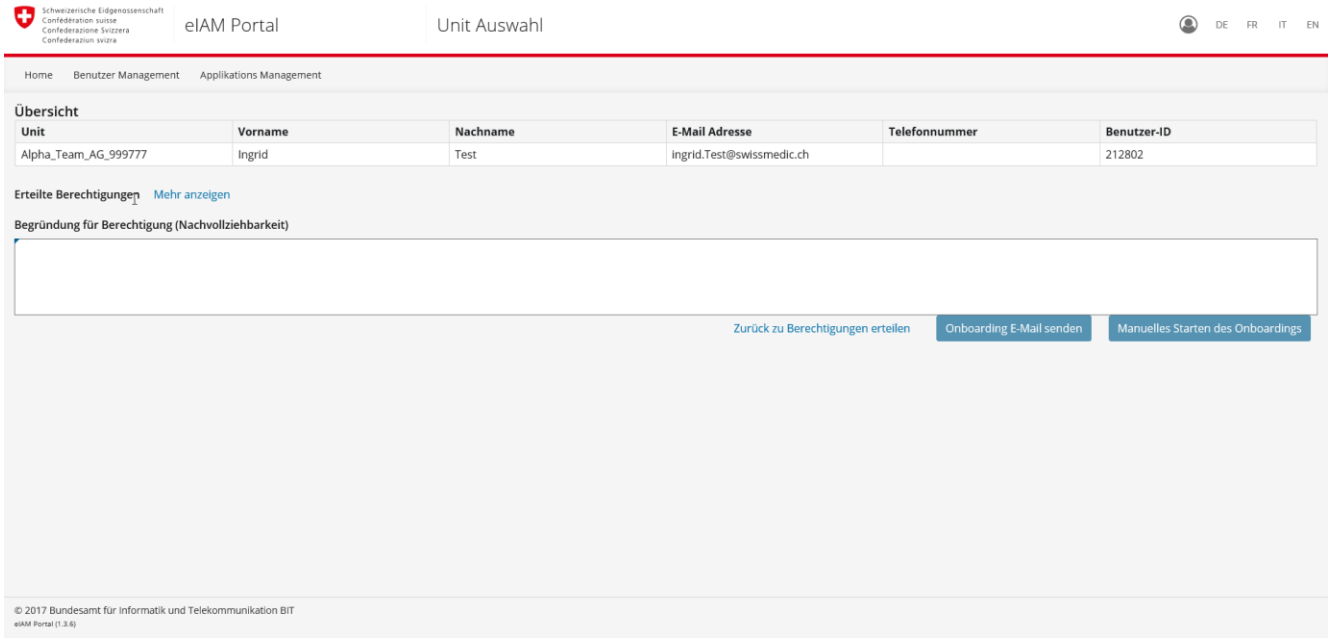

**Der Benutzer erhält darauf eine Onboarding E-Mail mit Onboardinglink und vervollständigt seine Registration selber.**

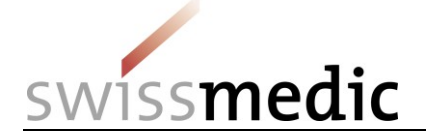

### <span id="page-6-0"></span>**4.3 Übersicht Status "Onboarding"**

Im Delegierten Management unter Benutzerauswahl kann der Nutzeradministrator prüfen, ob seine berechtigten Nutzer die Verknüpfung zum CH-LOGIN abgeschlossen haben.

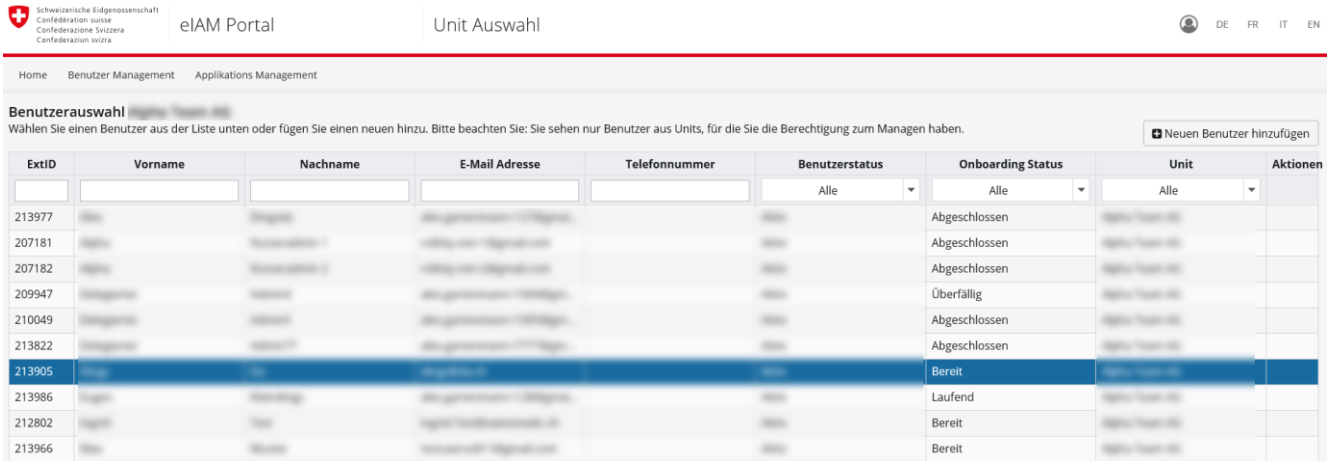

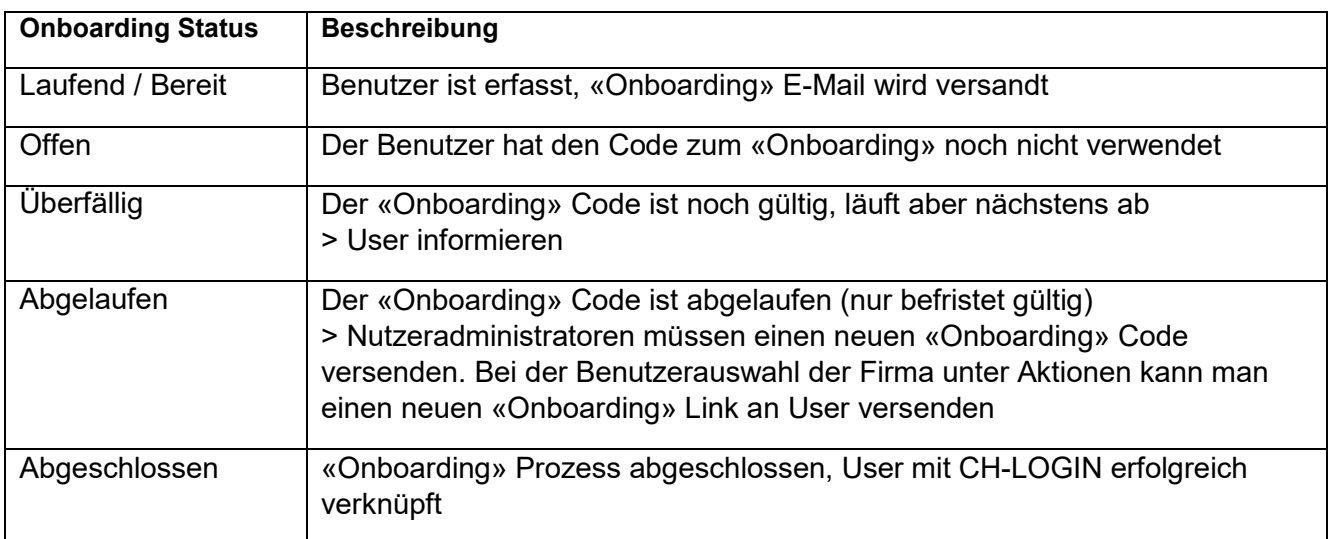

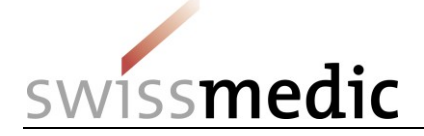

### <span id="page-7-0"></span>**4.4 Berechtigungsrollen**

### *Vergabe einzelner Applikationsrollen:*

### **Der Nutzeradministrator sieht nur die für seine Firma freigeschalteten Applikationsrollen.**

#### *eSubmissions*:

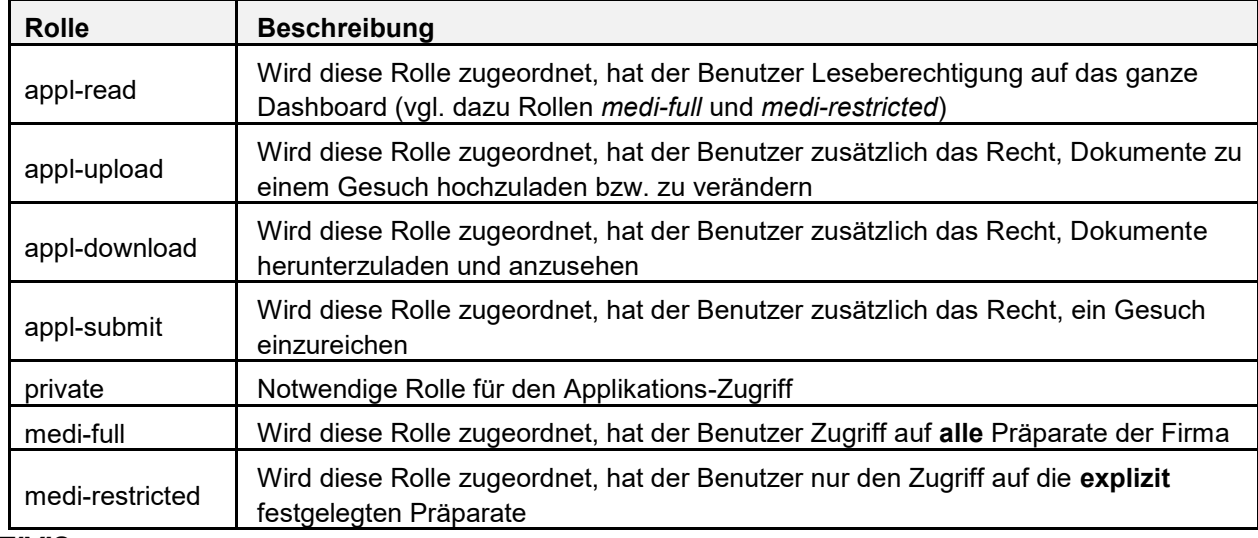

#### *ElViS*:

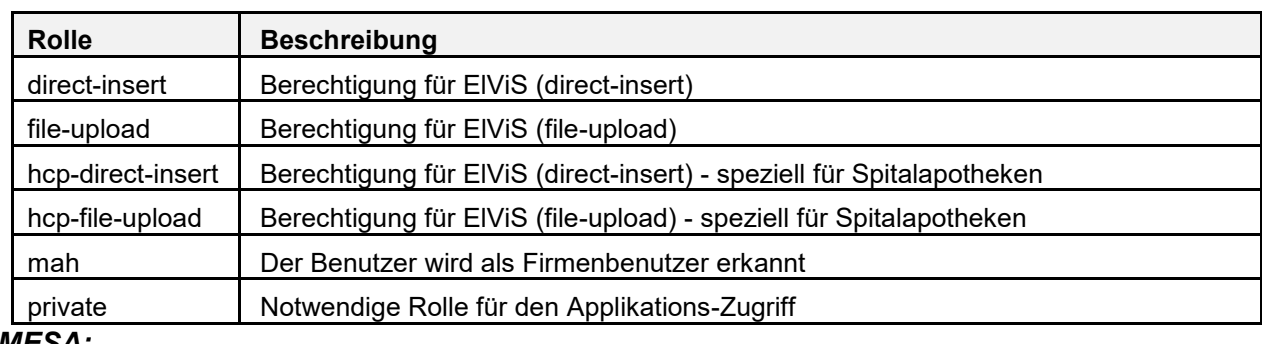

#### *MESA:*

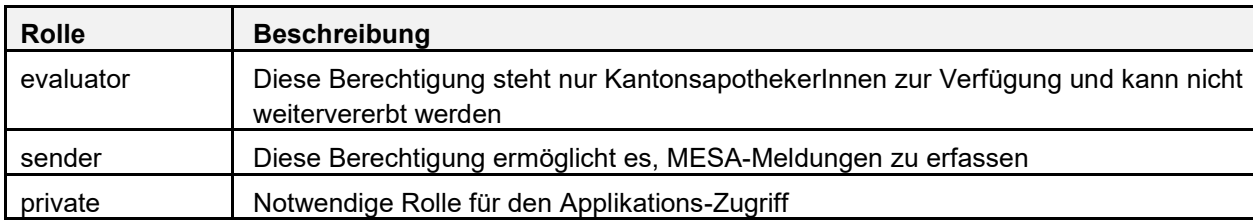

#### *Weitere eGov-Dienste:*

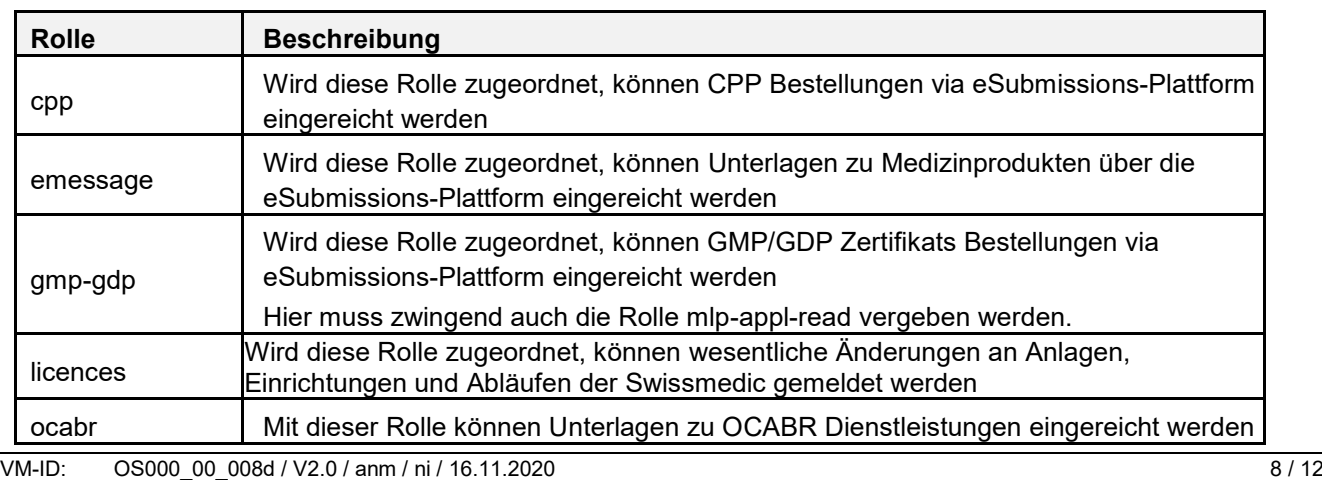

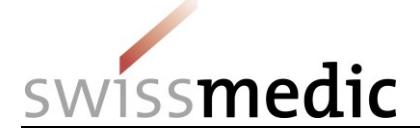

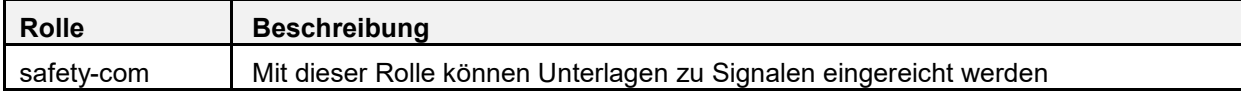

#### **Hinweis: Die Rolle «mlp-private» ist für jede Applikation notwendig.**

#### <span id="page-8-0"></span>**4.5 Geschäftsrollen**

Die Geschäftsrolle ist ein Paket von verschiedenen Applikationsrollen. Sie vereinfachen die Berechtigungsvergabe, da nur noch eine Geschäftsrolle zugewiesen werden muss. Die folgenden Geschäftsrollen werden aktuell angeboten:

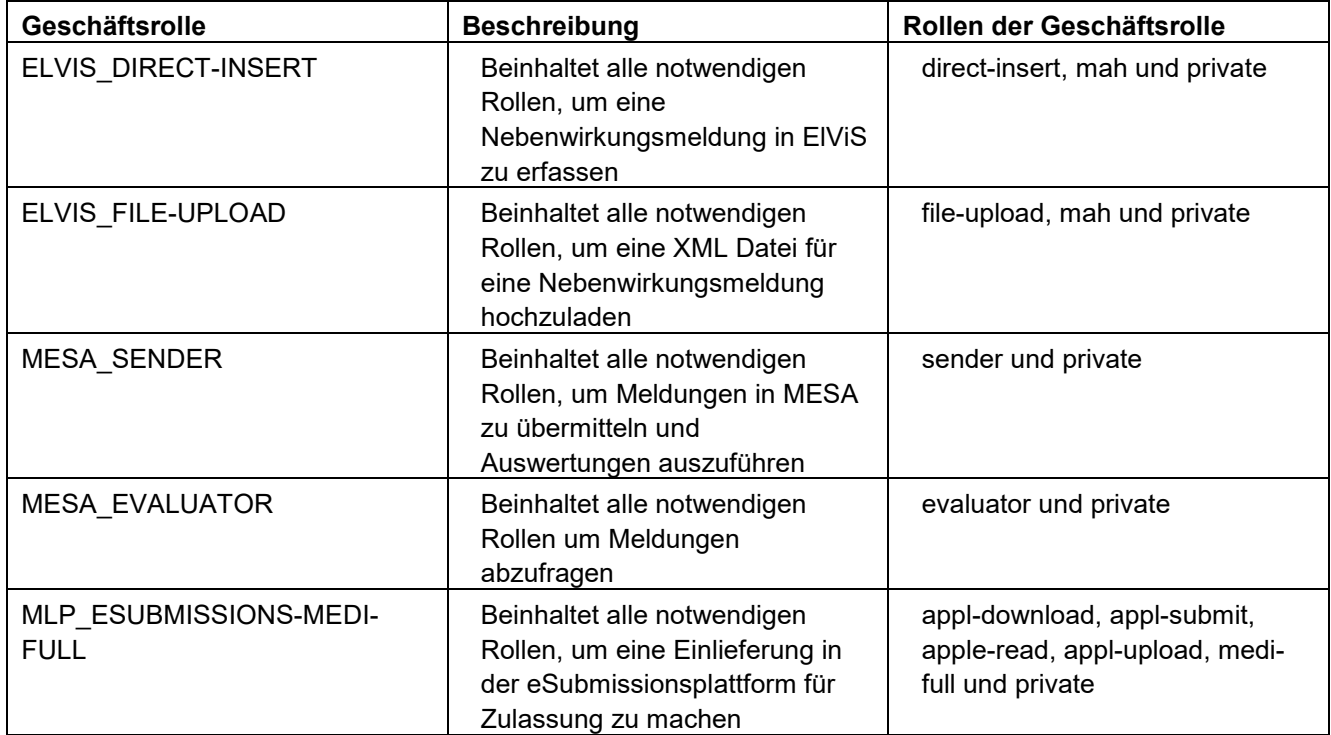

#### <span id="page-8-1"></span>**4.6 Applikationsrolle eSubmission "Medi-restricted"**

Die Rolle "Medi-restricted" wird verwendet, wenn für einen Benutzer nur bestimmte Präparate zugewiesen werden sollen. Dabei darf die Rolle "Medi-Full" nicht vergeben werden.

Berechtigungsvergabe für die Rolle "Medi-Restricted" können Sie wie folgt setzen:

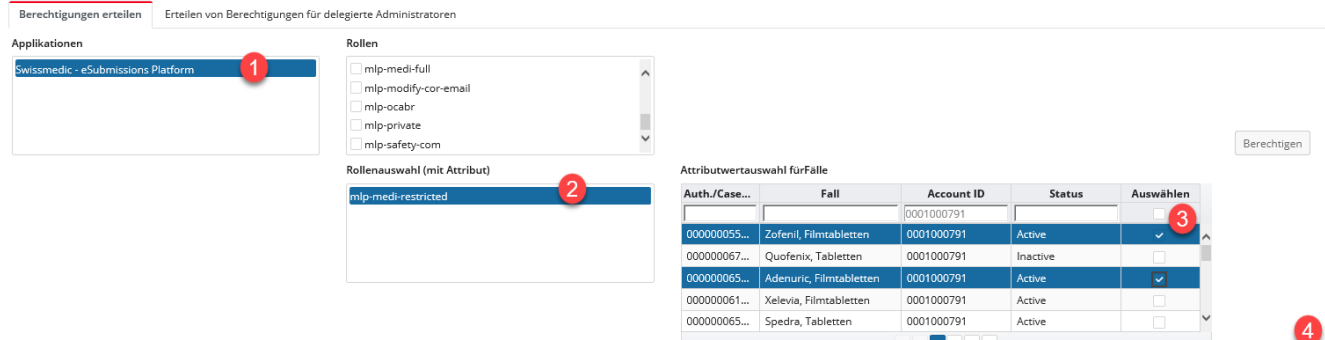

- 1. Unter Applikationen > Swissmedic eSubmissions Platform
- 2. Im Feld Rollenauswahl "mlp-medi-restricted" anklicken
- 3. Die für den User zuzuweisenden Präparate auswählen (Mehrfachauswahl möglich)
- 4. Abschliessend auf die Schaltfläche "Berechtigen" klicken und den Onboarding-Prozess wie im Kapitel "Neuen Benutzer eröffnen" starten

Berechtigen

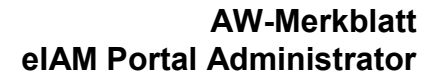

issmedic

### <span id="page-9-0"></span>**4.7 Benutzer mutieren**

Um einen Benutzer zu mutieren kann der Nutzeradministrator folgende Aktionen auswählen:

- **Einen Nutzer löschen/archivieren (z.B. Firmenaustritt)**
- Einen Nutzer deaktivieren (falls der Nutzer temporär keinen Zugriff aufs Portal erhalten soll)
- Einen Nutzer aktivieren (falls der Nutzer vorher deaktiviert wurde)
- Dem Nutzer den Zugriff auf bestimmte Präparate erteilen (Rolle medi-restricted)

Klicken Sie auf das Symbol unter der Nr. 1 (Spalte Aktionen).

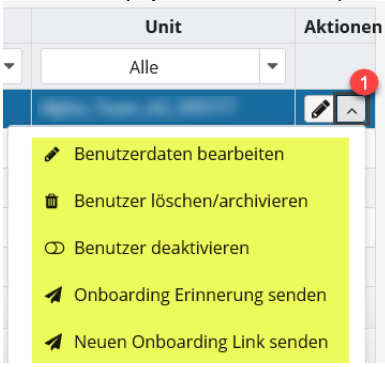

### <span id="page-9-1"></span>**4.8 Benutzer deaktivieren, löschen/archivieren**

- 1. Unter «Benutzer löschen/archivieren» werden User für die Löschung/Archivierung (z.B. Firmenaustritt) vorgemerkt. Das Benutzerkonto für den Zugriff auf Swissmedic Anwendungen ist dabei gesperrt. Die definitive Löschung/Archivierung erfolgt nach 3 Monaten.
- 2. Unter «Benutzer deaktivieren» können Benutzerkonten vorübergehend deaktiviert werden.

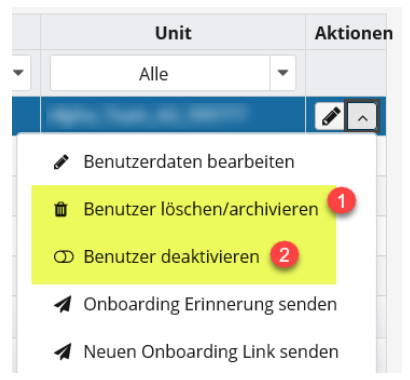

Bei beiden Optionen besteht die Möglichkeit, User zu reaktivieren. Ausnahme bei Option «Benutzer löschen/archivieren» ist dies nur innerhalb der ersten drei Monate möglich.

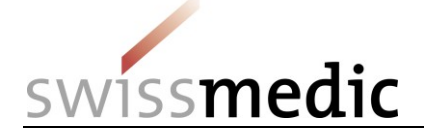

## <span id="page-10-0"></span>**5 Korrespondenz E-Mailadresse hinterlegen (eSubmission / ElViS)**

Der Nutzeradministrator kann je nach Berechtigung im eSubmission / ElViS eine Korrespondenz E-Mailadresse hinterlegen. Loggen Sie sich hierzu in das eIAM Portal ein und wählen Sie die entsprechende Applikation aus: Swissmedic – eSubmission Platform oder ElViS – Elektronisches Vigilanz System. Für alle anderen Dienste ist diese Funktion nicht vorgesehen.

- 1. Klicken Sie auf «Settings» (Zahnrädersymbol)
- 2. Geben Sie die Hauptkorrespondenz E-Mailadresse ein
- 3. Klicken Sie auf «Save and Close»

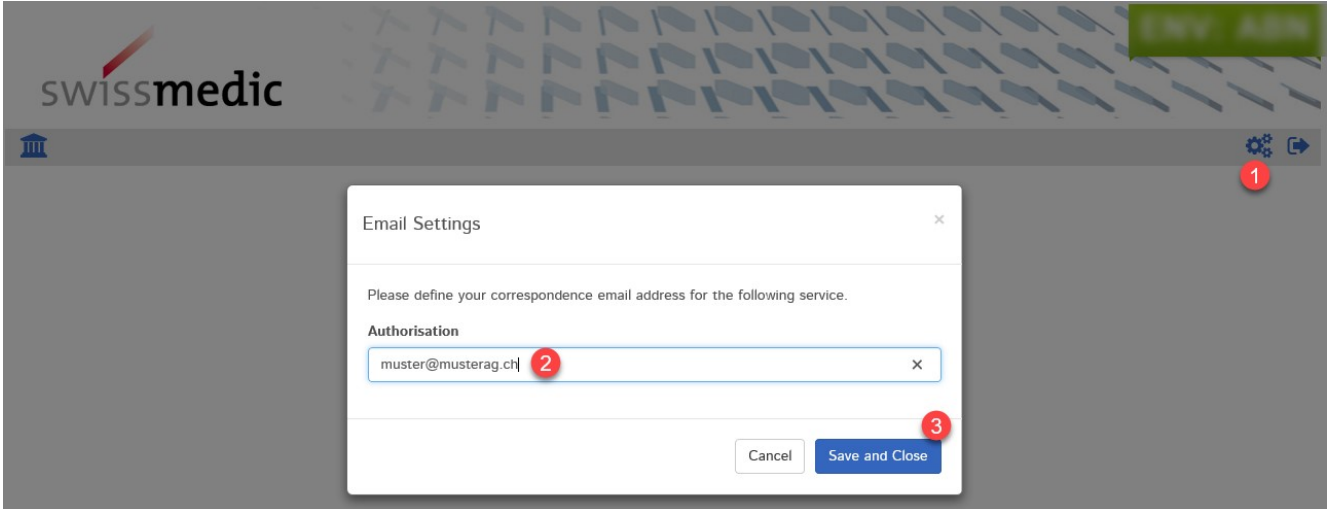

### <span id="page-10-1"></span>**6 Usererstellung für Mitarbeitende von Fremdfirmen**

Neu kann eine natürliche Person mit einem CH-LOGIN Konto verschiedene Firmen betreuen. Die Person muss beim Login-Vorgang jeweils ein Profil auswählen. Das Profil repräsentiert dabei die Firma, für welche der Benutzer berechtigt wurde. Diese Funktion ist nur möglich, wenn für alle Benutzerkonten **dieselbe E-Mailadresse** verwendet wird. Ansonsten können nicht mehrere Profile (Firmen) mit einem Benutzerkonto verknüpft werden.

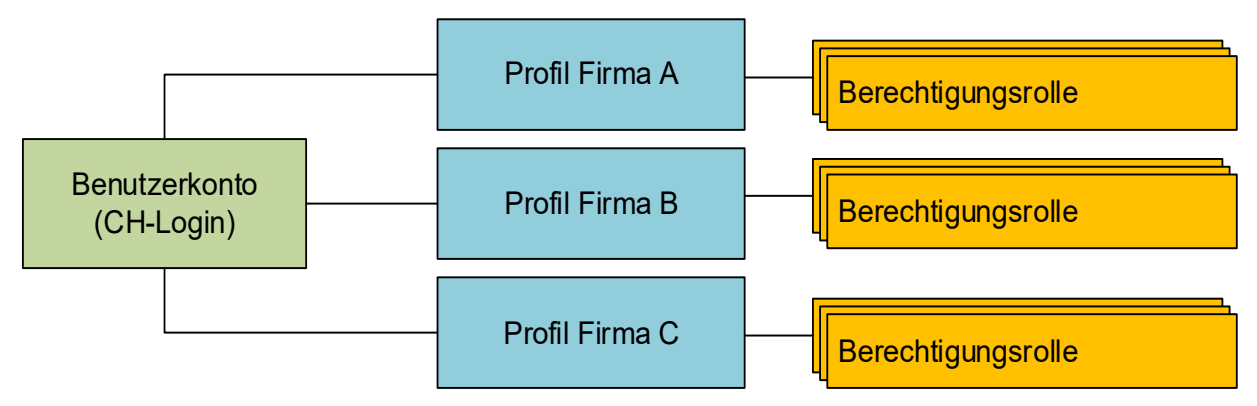

### <span id="page-10-2"></span>**7 Sicherheitshinweis**

Nutzeradministratoren sind dafür verantwortlich, dass ausschliesslich berechtigte Personen Zugang zu den Swissmedic eGov-Services (Fachapplikationen) über das eIAM-Portal erhalten. Nutzer, welche sich länger als ein halbes Jahr nicht am System anmelden, werden deaktiviert. Der Nutzeradministrator kann diese Nutzer wieder aktivieren. Ist der Nutzeradministrator selber gesperrt, muss das Informatik Service Center Swissmedic (ISCS) kontaktiert werden.

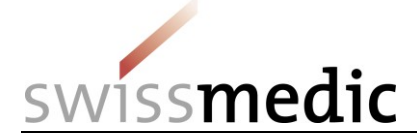

# <span id="page-11-0"></span>**8 Kontakt**

Bei Problemen mit dem **CH-LOGIN Konto** (eIAM-Portal der Bundesverwaltung) wenden Sie sich an:

### **ServiceDesk BIT (Bundesamt für Informatik und Telekommunikation)**

Tel: +41 58 465 88 88 [servicedesk@bit.admin.ch](mailto:servicedesk@bit.admin.ch)

Für alle übrigen **administrativen Anfragen** wenden sie sich an:

### **Informatik Service Center Swissmedic (ISCS)**

Tel: +41 58 462 06 00 (von 07:30 – 17:30) [it@swissmedic.ch](mailto:it@swissmedic.ch)